## **Tutorial Set 1: Working with ArcGIS**

## **Exercise Site20\_1-2 Clipping data to field boundary**

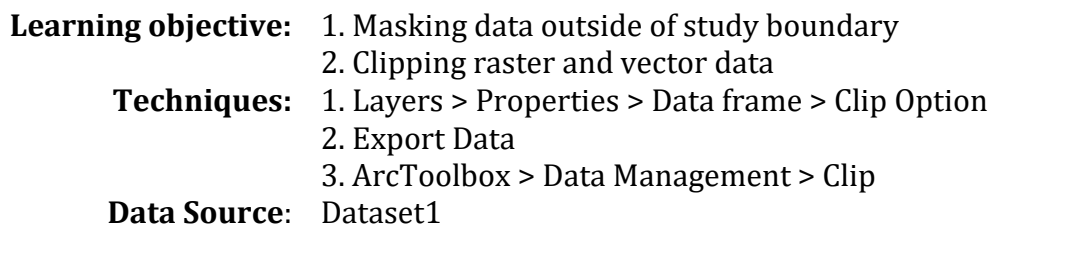

**Part 1**: Displaying data within the field/study site boundary, i.e., Field20\_Boundary

1. Create a new ArcMap document (Open a ArcMap). From ArcMap click **Catalog** icon to open ArcCatalog. In the Catalog, click **Folder Connections>...Dataset1** and bring/open three data layers (Field20\_Boundary.shp, Field20\_Soil\_IRDA.shp, and dem31h10) from (into ArcMap):

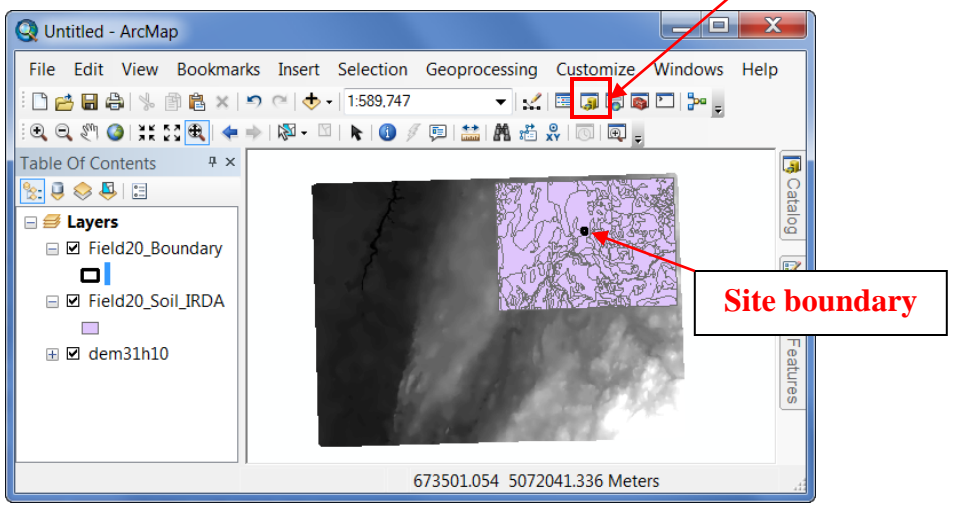

2. In ArcMap **Table of Contents,** right click on **Layers > Properties**.

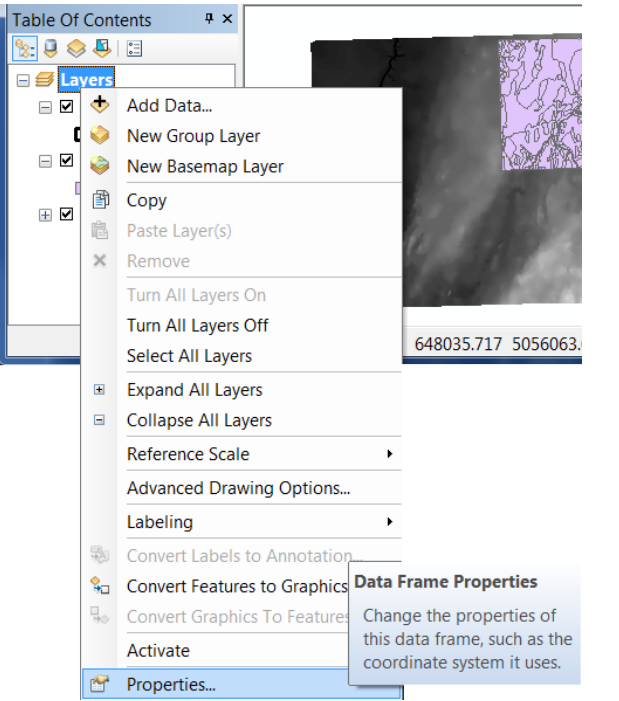

- 3. From **Data Frame Properties** dialog window, choose **Data Frame** tab
- 4. In **Clip Options**, choose **Clip to shape**, and then click **Specify Shape**.
- 5. In **Data Frame Clipping** dialog window, choose **Outline of Features**, Select **Layer** = *Field20\_Boundary* and then click **Apply** and **OK**.

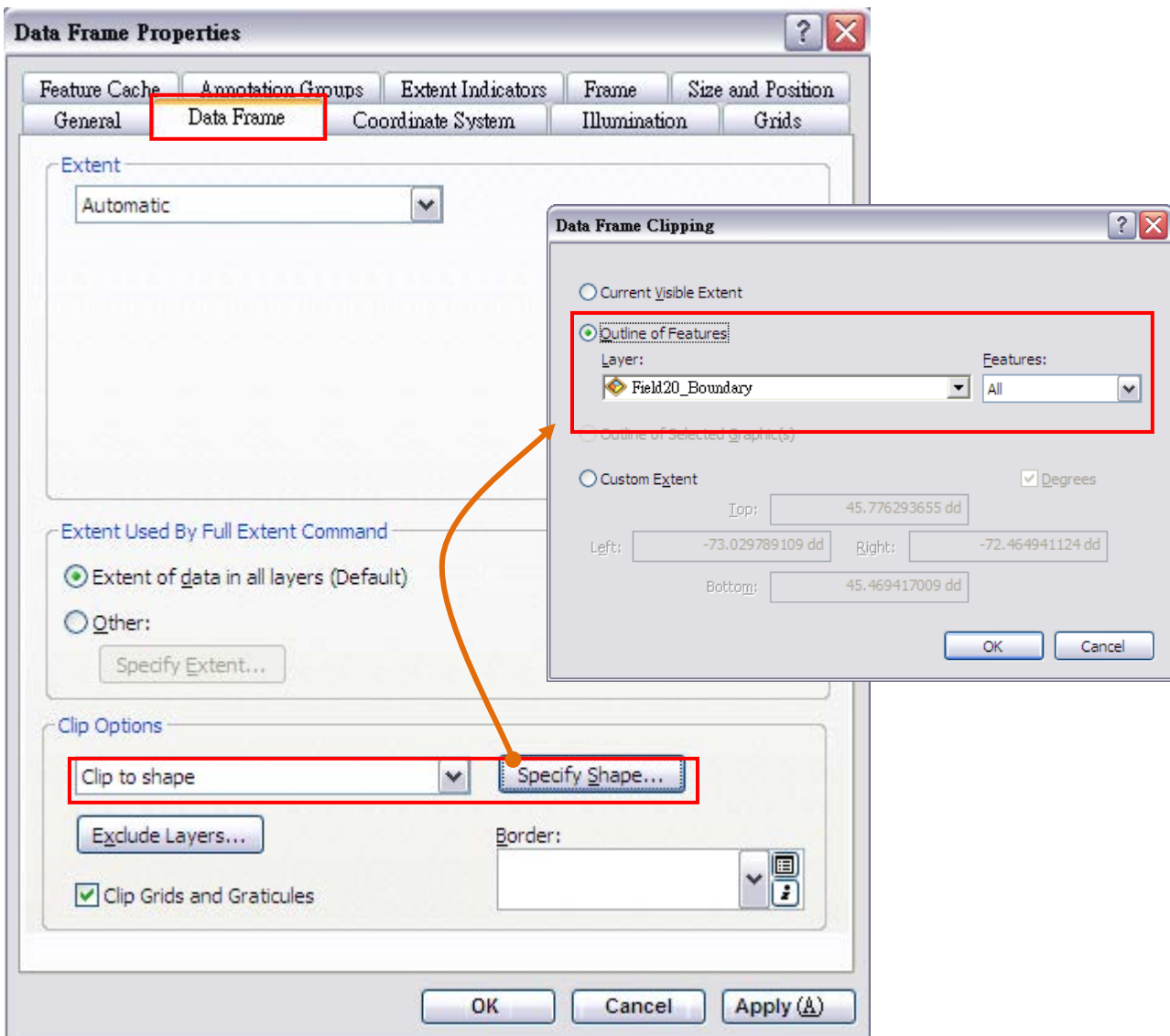

- 6. Right click on the *Field20\_Boundary* in the **Table of Contents** and select **Zoom To Layer** .
- 7. Checkbox off only for Field20\_Boundary and Field20\_Soil\_IRDA

Now, the feature layers only show the data within the boundary of *Field20\_Boundary.shp*.

8. Data outside of the site boundary is excluded from the view (**note: this technique only hides data from viewing and does not permanently delete data**).

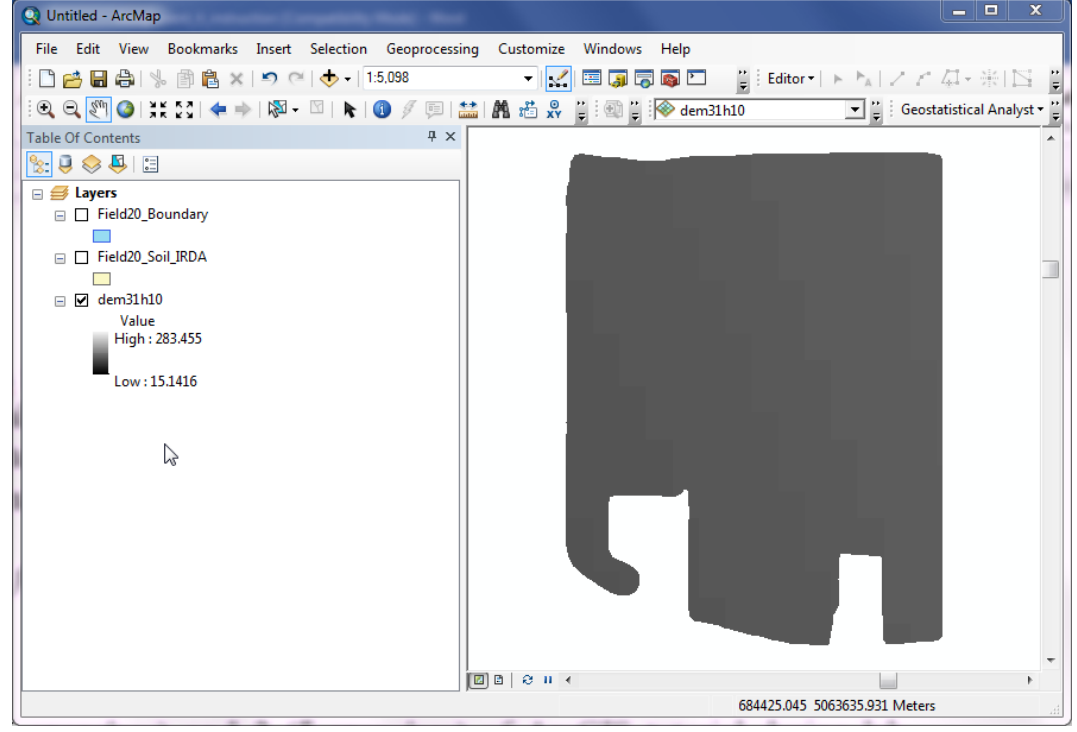

## **Part 2**: Permanently clipping raster data

1. Now, while the viewing extent is limit to the outline of *Field20\_Boundary*.shp, right click on the raster layer *dem31h10,* **go to Data > Export Data.**<br>Q Untitled - ArcMap

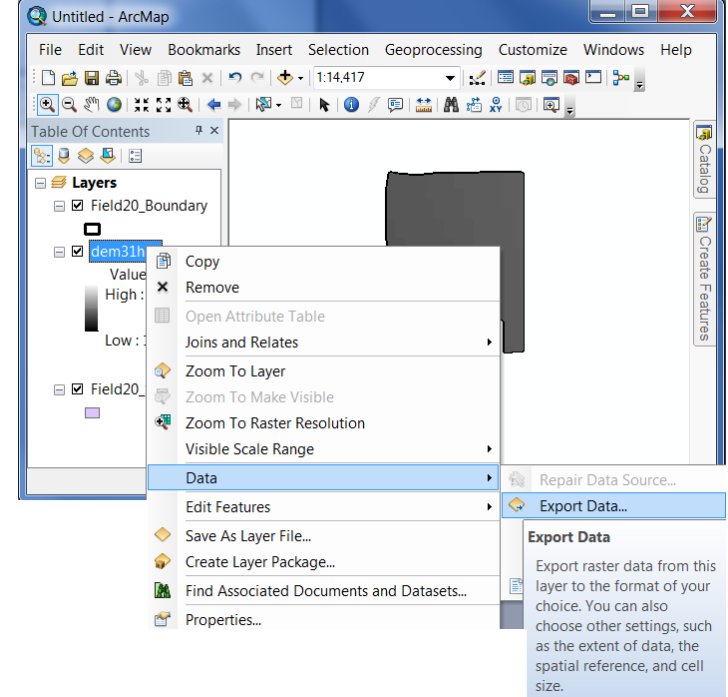

- 2. In **Export Raster Data** dialog window, set the parameters as:
	- a. **Extent** : Data Frame (Current)
	- b. Location : select the Dataset1 folder > click add. (note: do not go inside the folder)  $\leftarrow$
	- c. **Name** : *dem\_31h10\_c* (Write the file name in the space)
	- d. **Format** : TIFF
- 3. Click **Save** and then click **Yes** to add the layer to the viewer

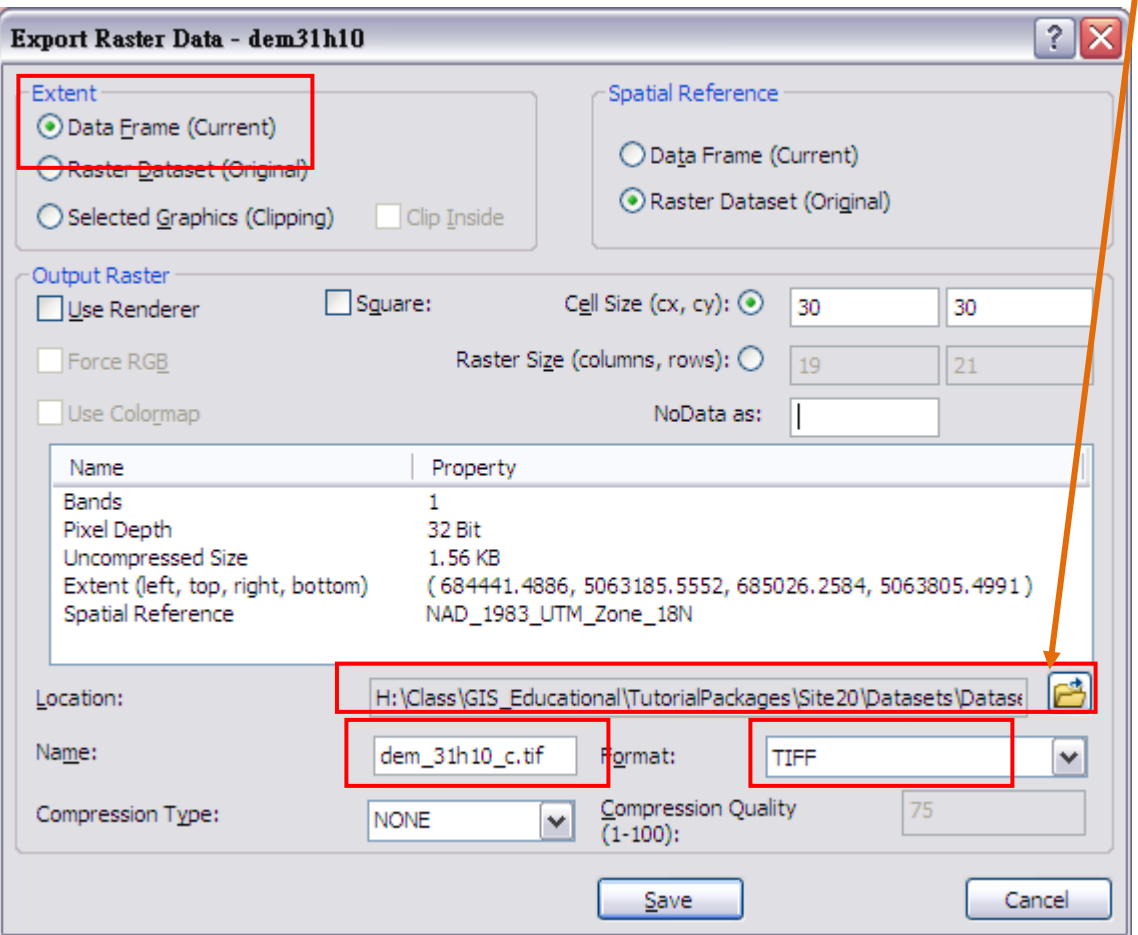

## **HINT:**

- a. Currently the extent of the data frame is set to be *Field20\_Boundary*. Therefore, setting the extent of exported raster to the current data frame will result in a new raster that fits the layer **Field20\_Boundary**.
- b. The exported raster should be located in the same folder as the rest of the dataset.
- 4. Now, create a copy of *Field20\_Ortho\_Q09928559\_2008.tif* for analysis. In Catalog/ArcCatalog, Copy the \*.tif file and paste in the same folder and rename it to *Field20\_Ortho\_Q09928559\_2008\_c.tif*

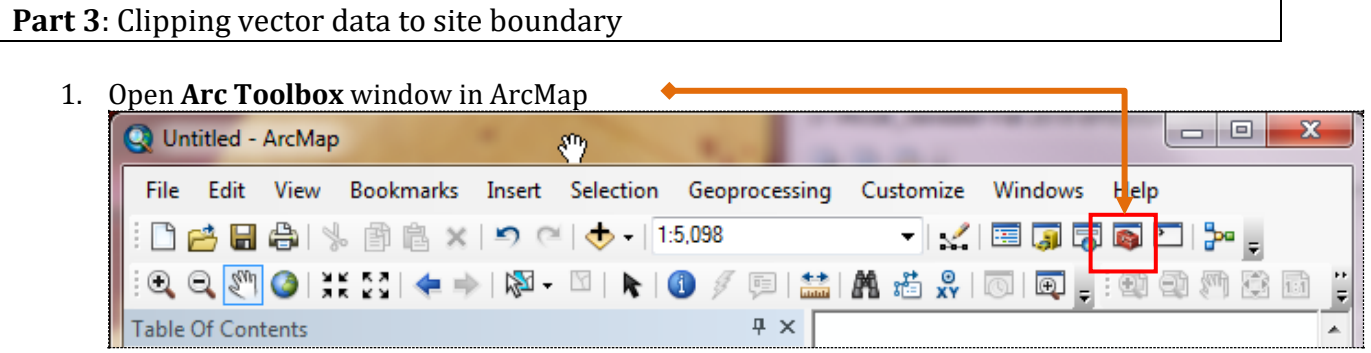

2. In **Arc Toolbox**, go to **Analysis Tools** > **Extract** > **Clip** to launch **Clip** dialog window. Set the parameters as shown in the image.

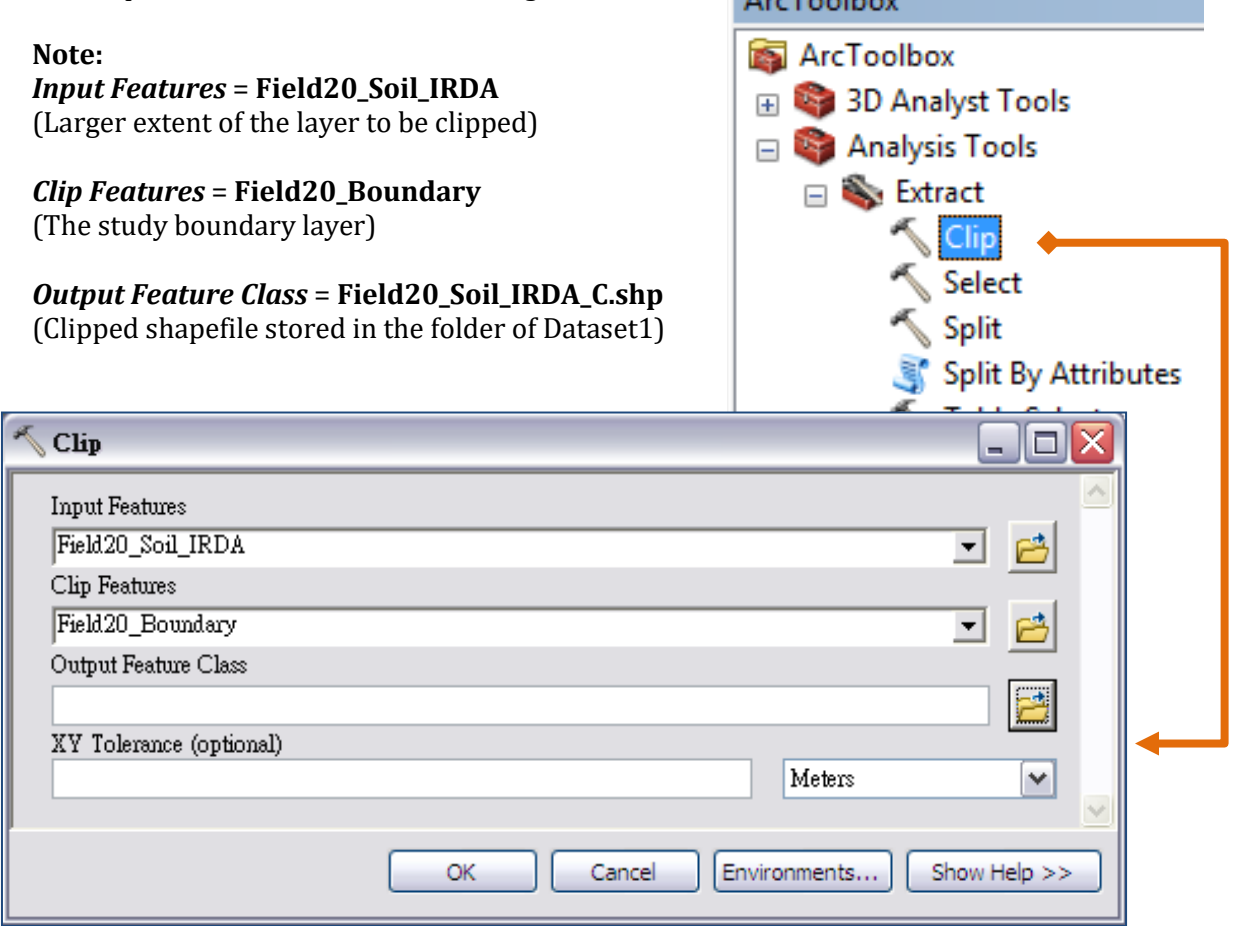

- 3. Click **OK**
- 4. The new layer *Field20\_Soil\_IRDA\_C.shp* within the study boundary is added to ArcMap.
- 5. Save the project.
- 6. Close the project